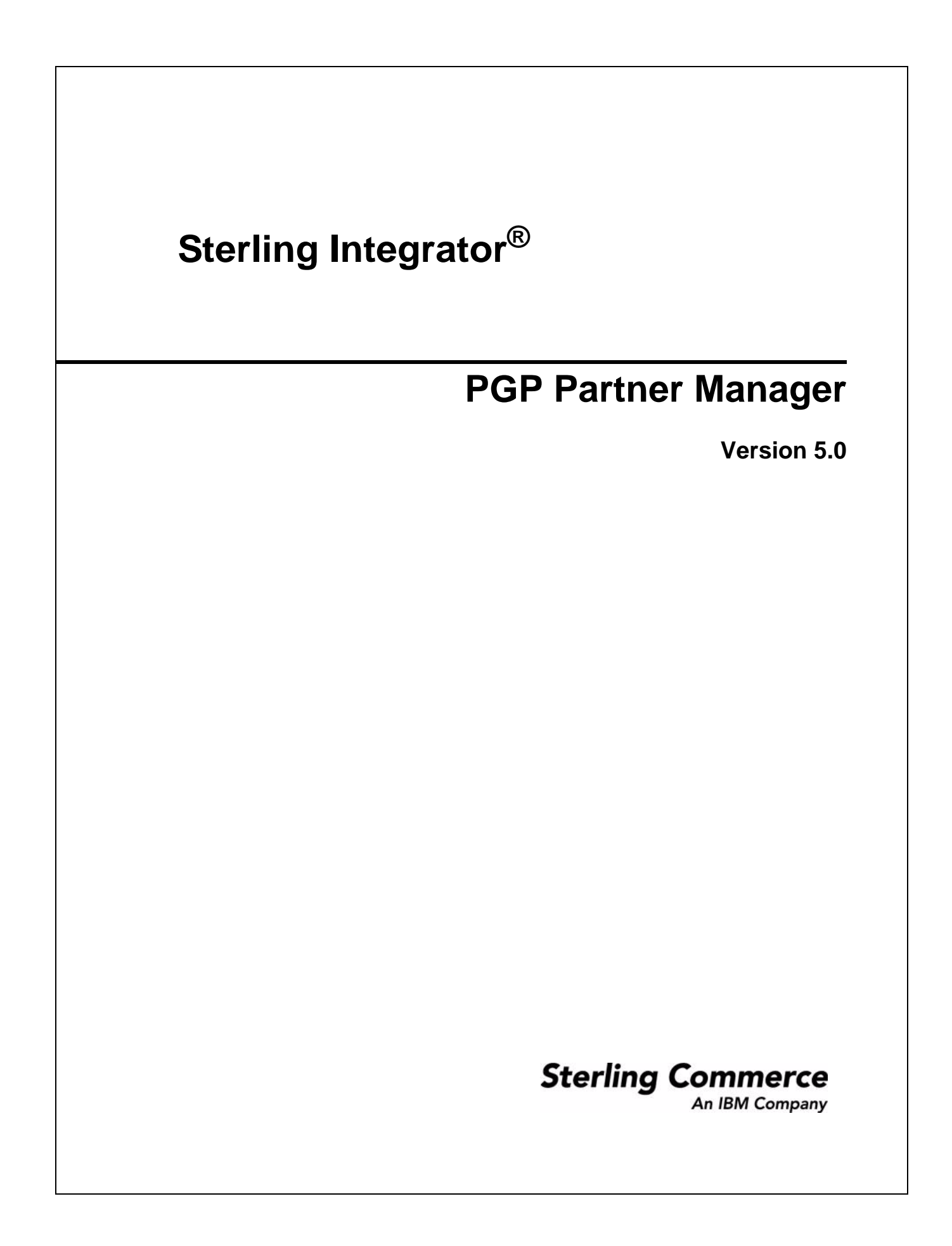

© Copyright 2009 Sterling Commerce, Inc. All rights reserved. Additional copyright information is located on the Sterling Integrator Documentation Library: http://www.sterlingcommerce.com/Documentation/SI50/homepage.htm

# **PGP Partner Manager**

The PGP Partner Manager enables you to add, edit, and delete PGP partners.

### **How Application Works with a PGP Partner**

You can set partner specific parameters using PGP Partner Manager. While executing a BPML, you can associate a partner with an existing sponsor or server profile or both.

#### **Creating a PGP Partner**

- 1. From the Administration menu, select **Trading Partner** > **PGP** > **PGP Partner Manager**.
- 2. Click **Go!** next to Create a new PGP Partner.
- 3. Enter the field values as described in the following table:

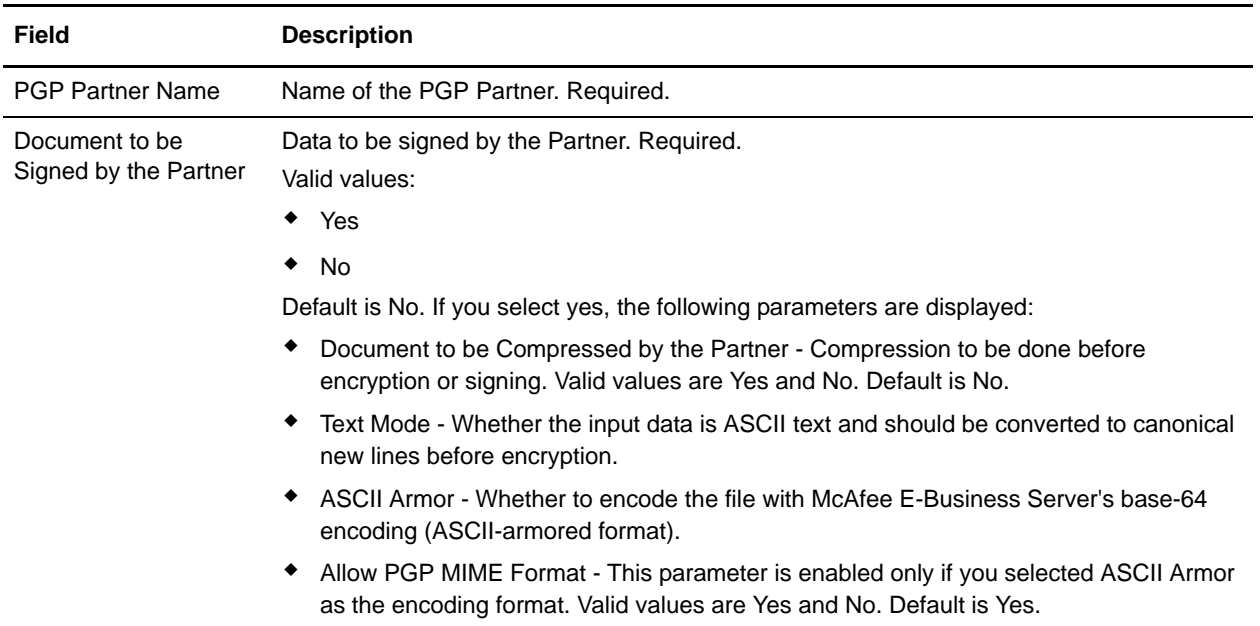

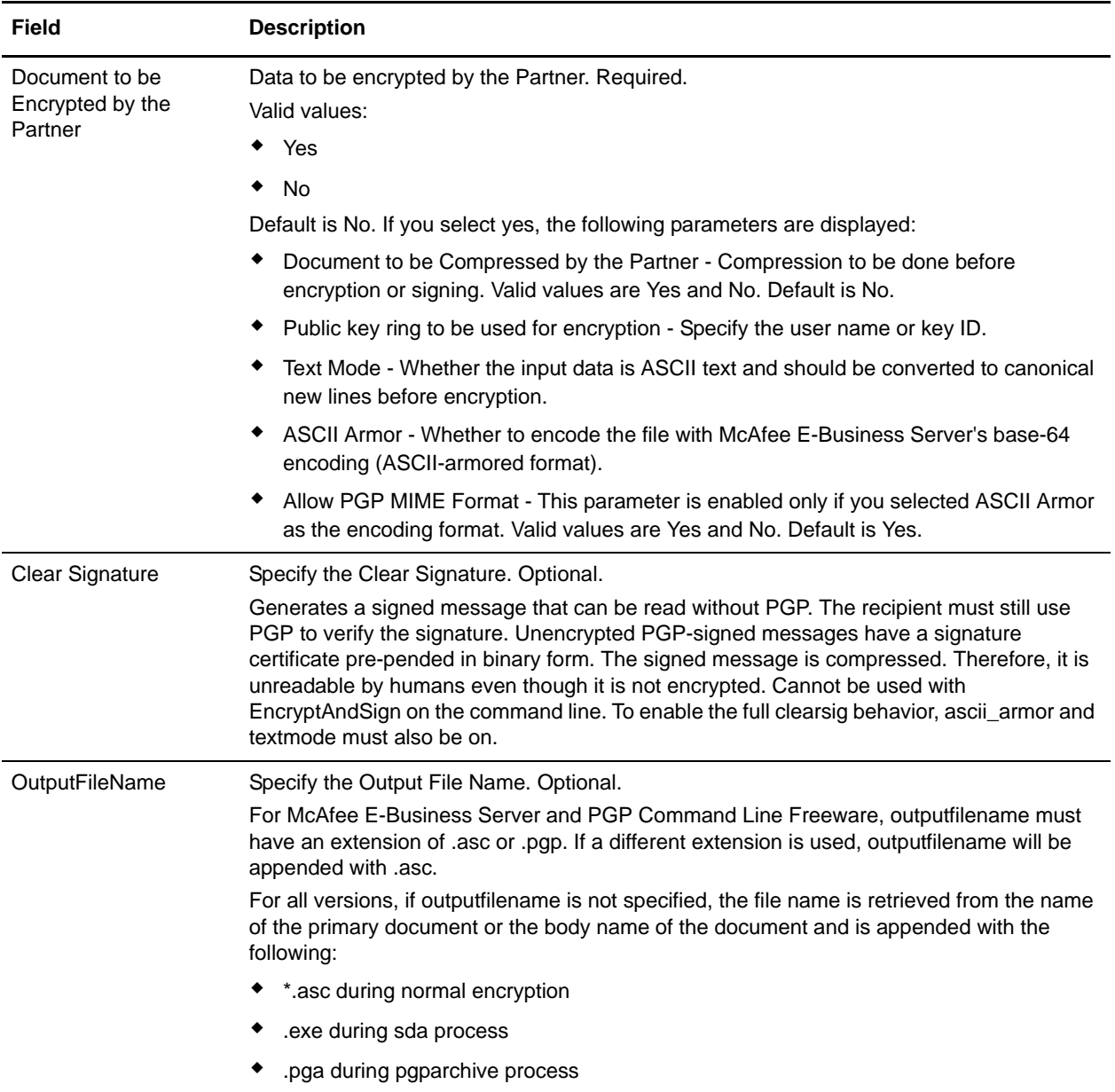

4. After completing the PGP Partner Manager configuration, review the settings on the last page and click **Finish**.

#### **Editing a PGP Partner**

- 1. From the Administration menu, select **Trading Partner** > **PGP** > **PGP Partner Manager**.
- 2. Click **Go!** next to List Alphabetically.
- 3. Click **edit** next to the partner you want to edit.
- 4. Revise the fields displayed as necessary and click **Save** when finished.

## **Deleting a PGP Partner**

- 1. From the Administration menu, select **Trading Partner** > **PGP** > **PGP Partner Manager**.
- 2. Click **Go!** next to List Alphabetically.
- 3. Click **delete** next to the partner you want to delete.